### NXTとNXTの Bluetooth接続方法

**Afrel** 

#### ○免責事項

本資料に掲載する情報については、注意を払っていますが、その内容について保証するものではありません。株式会社アフレ ルは本資料の使用ならびに閲覧によって生じるいかなる損害にも責任を負いかねます。また、本資料の情報は予告無く変更 される場合があります。

※各製品名及びサービス名は、それぞれ各社の登録商標または商標です。

作成日:2009/05/26 更新日:2009/09/14

Copyright 2009 株式会社アフレル Afrel Co.,Ltd. 無断転載 複制替止 1

無断転載、複製禁止

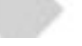

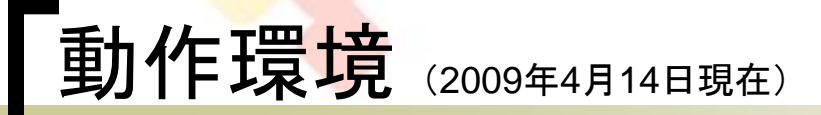

対象OS

WindowsXP+SP3

- ハードウェア 教育用レゴ マインドストームNXT
	- ソフトウェア
		- Robolab ver2.9.4c
		- 教育用NXT Softoware ver2.0

Copyright 2009 株式会社アフレル Afrel Co.,Ltd. 無断転載、複製禁止 2

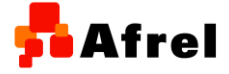

### ■1.ロボットに名前を付ける

Bluetooth接続を行う場合には,NXTの名 前が重要です。名前の設定は、USBケ ーブルを使って接続してください。

■ ROBOLABの場合には、「アドミニスト レータ」→画面の下の方の「RCX/NXT 」タブをクリックします。 その画面の、「NXT名」のところに、分 かりやすい名前を半角英数で入力し ます。

■ 教育用NXT Softwareの場合には、「 ワークエリア」の中にある、 「コントローラ」の左上のボタンをクリッ クします。表示されたウィンドウの 右側の、「名前:」のところに、分かりや すい名前を半角英数で入力します。

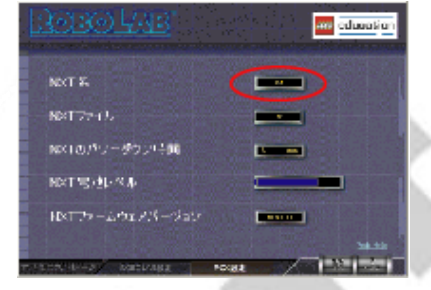

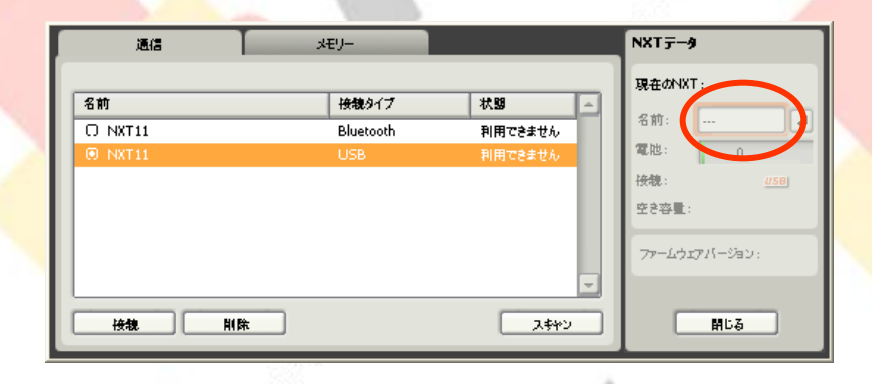

Copyright 2009 株式会社アフレル Afrel Co.,Ltd. 無断転載、複製禁止

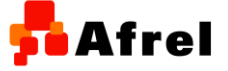

3

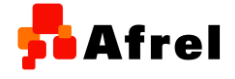

# **「2.初めてBluetooth機能を使用する場合**

- 1. 初めてBluetoothデバイスを使用する 場合には,Bluetooth接続を可能にし ます。
- 2. NXTの電源を入れます。
- 3. 左ボタンを3回押し, 「Select Bluetooth」画面を表示させます。
- 4. オレンジボタンを押して「On/Off」画面 を表示させます。
- 5. オレンジボタンを押して「Set Bluetooth」画面が表示されます。「On 」と表示されていることを確認して。オ レンジボタンを押します。
- 6. 画面左上に図のようなマークが出れ ばOKです。

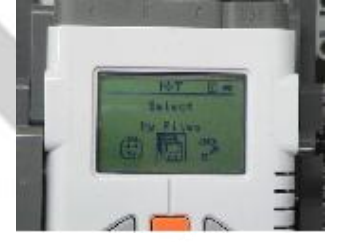

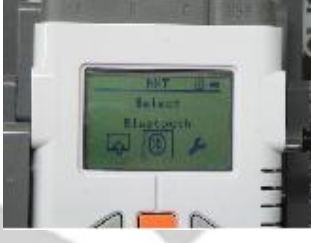

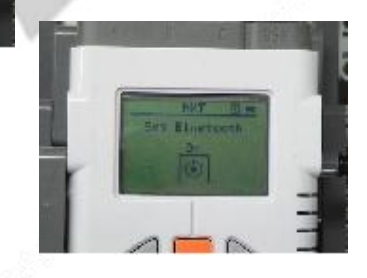

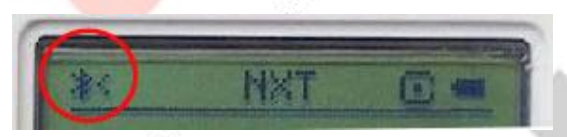

Copyright 2009 株式会社アフレル Afrel Co.,Ltd. 無断転載、複製禁止

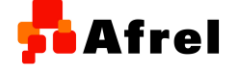

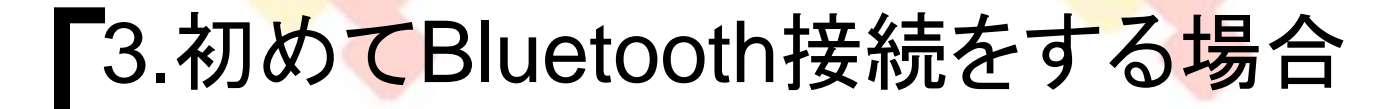

- 1. 初めてBluetooth接続を行う場合には ,相手を探す必要があります。 この とき,相手もBluetooth接続が可能な 状態になっている必要があります。
- 2. 「Select Bluetooth」を選んで、オレン ジボタンを押します。
- 3. 「Select Search」を選んで、オレンジ ボタンを押します。
- 相手を探します。 ※ここでは,「NXT99」を探し出しま した。
- 5. 「Select Device」画面で,接続したい 相手を選んで,オレンジボタンを押し ます。

※ここでは,「NXT99」を選びます。

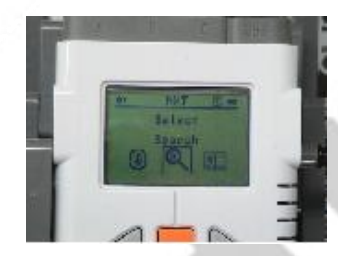

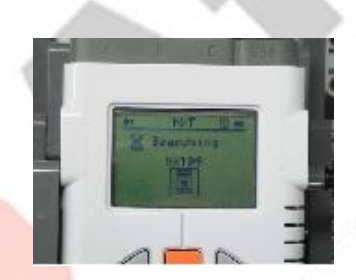

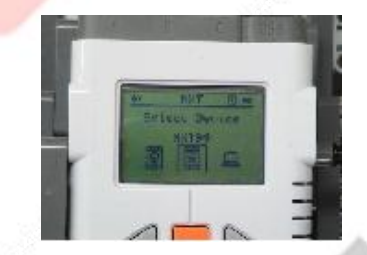

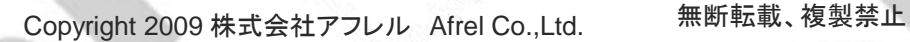

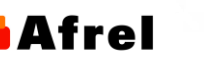

frel

9. 「Connect」を選んで,オレンジボタン を押します。

10. どの接続番号に接続するかを選択し て,オレンジボタンを押します。 ※ここでは,2番を選びます。

11. 「ピピッ」と鳴ってパスキーの入力画面 が表示されます。相手と同じパスキー を入力し,オレンジボタンを押します。 ※ここでは,「1234」を入力していま す。

12. 画面左上に図のようなマークになれ ばOKです。

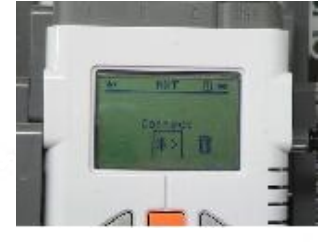

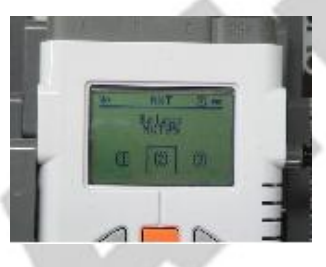

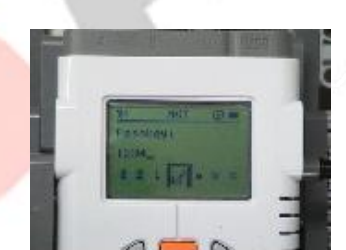

NXT

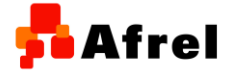

Copyright 2009 株式会社アフレル Afrel Co.,Ltd. 無断転載、複製禁止

**EIC** 

## 「4.過去にBluetooth接続をしたことがある場合

- 1. 今までにBluetooth接続を行ったこと がある場合には,履歴から接続を選 ぶことができます。このとき,相手も Bluetooth接続が可能な状態になって いる必要があります。
- 2. 「Select Bluetooth」を選んで、オレン ジボタンを押します。
- 「Select My Contacts」を選んで、オレ ンジボタンを押します。
- 4. 接続したい相手を選びます ※ここでは,「NXT99」を選びます。
- 5. 「Connect」を選んで,オレンジボタン を押します。

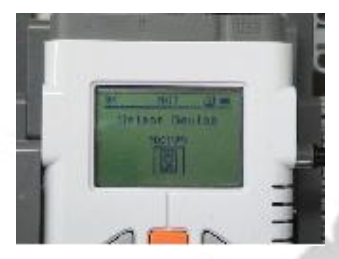

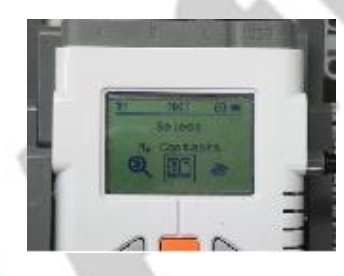

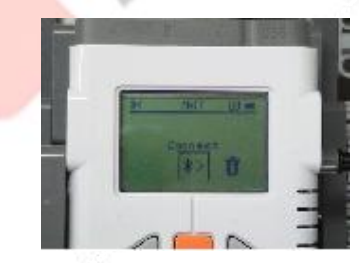

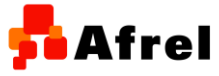

Copyright 2009 株式会社アフレル Afrel Co.,Ltd. 無断転載、複製禁止

6. どの接続番号に接続するかを選択し て,オレンジボタンを押します。 ※ここでは,2番を選びます。

7. 「ピピッ」と鳴ってパスキーの入力画面 が表示されます。相手と同じパスキー を入力し,オレンジボタンを押します。 ※ここでは,「1234」を入力していま す。

8. 画面左上に図のようなマークになれ ばOKです。

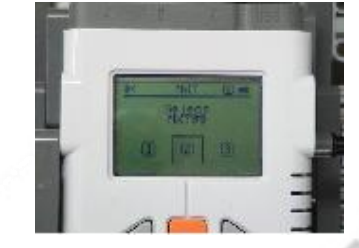

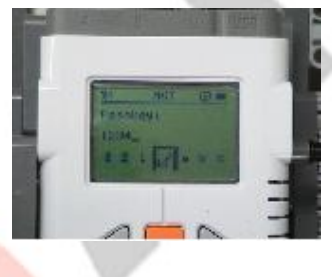

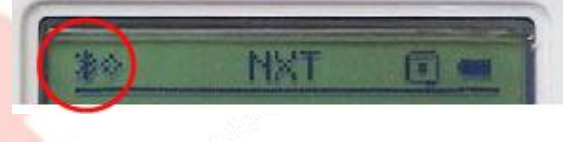

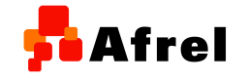

Copyright 2009 株式会社アフレル Afrel Co.,Ltd. 無断転載、複製禁止